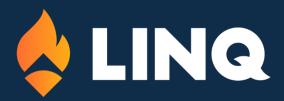

# LINQ ERP NC | VERSION 6

**TIMEKEEPER EMPLOYEE PORTAL** 

# TimeKeeper Employee Portal Payroll - LINQ Version 6.0

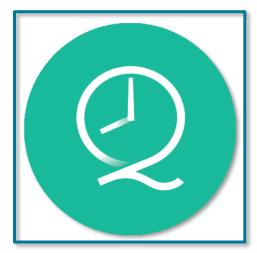

In LINQ V6, employees will access the TimeKeeper employee portal website to clock in and clock out as required for their jobs.

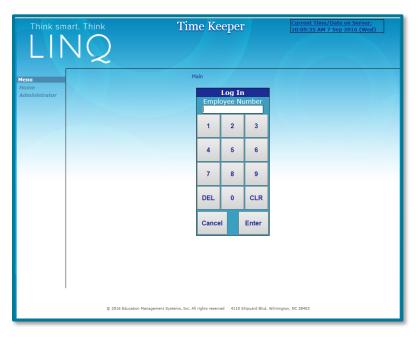

Employees will also be able to obtain information and submit changes to information from the TimeKeeper employee portal. They will be able to:

- View and request changes to their personal demographic information
- View and request changes to the W4 and NC4 income tax withholding information
- View and request leave.
- In the HR Module, register for workshops and request CEUs from out of district workshops.
- View and print their time sheets and request changes to their time sheets
- View their leave balance, earnings, escrow balance, and year-to-date deduction total
- View and print their check history and employee reimbursement check history
- View their W2s in the tax year following conversion.

When you log into TimeKeeper for the first time after LINQ V6 Conversion, you will be required to change your PIN number. The PIN number must be a 4-digit number that is not the same as your Employee Number, and it cannot start with a zero (must be greater than 1000).

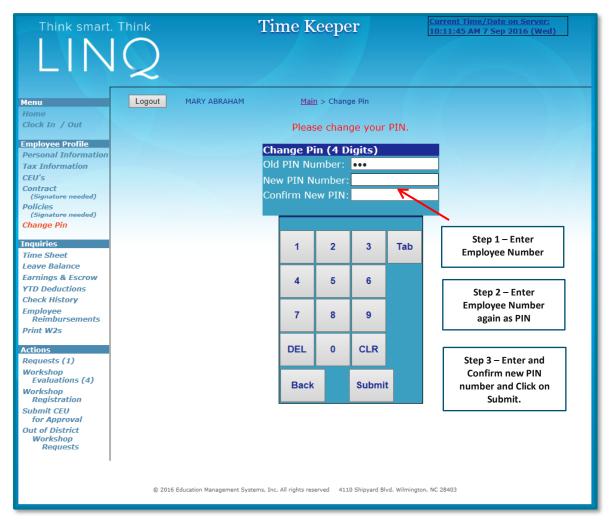

For the first log in after conversion, enter your Employee Number as both the Employee Number and the Employee PIN. You will be prompted to change your PIN as above. This is a one-time change all employees must make the first time clocking into TimeKeeper.

Once you have logged in, you will see the clock-in screen for your employee jobs. To clock in, click on "Clock In" for the job you are performing and the site where you are currently working. TimeKeeper will show the dates and times you last clocked in for each job.

To clock out of TimeKeeper, choose "Clock In/Out" under the Inquiries menu on the left side of the screen. The clock out screen will again show the job and site, and the clock-in time. Click on "Clock Out."

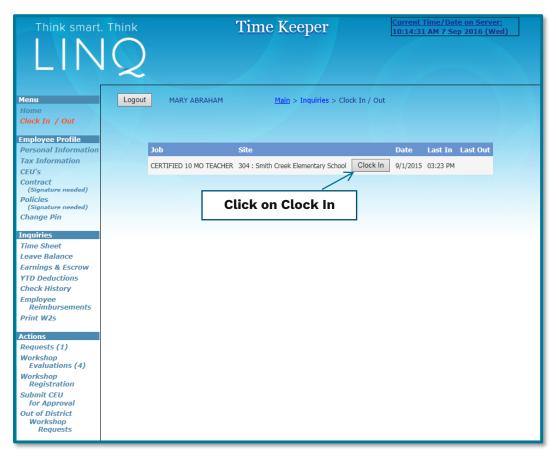

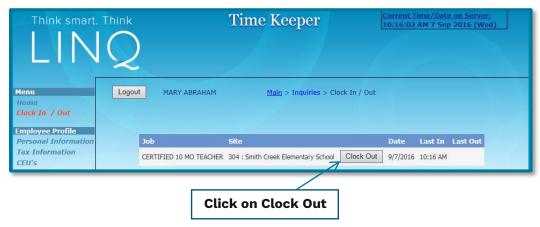

Click on menu items on the left to use other features of the TimeKeeper Employee Portal.

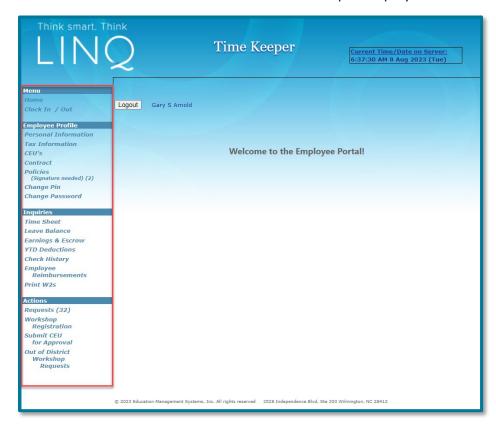

Click on Personal Information to see Employee Demographic Information, Dates of Service and Direct Deposit information:

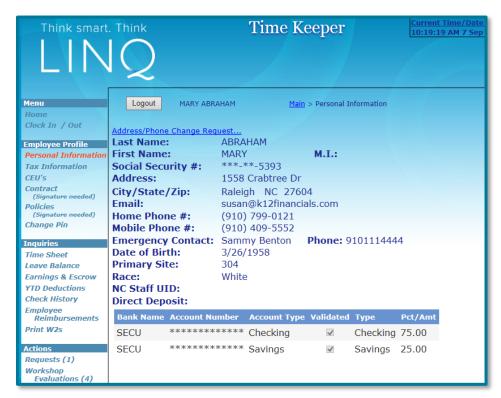

Click on **Time Sheet** to view or print current or past time sheets:

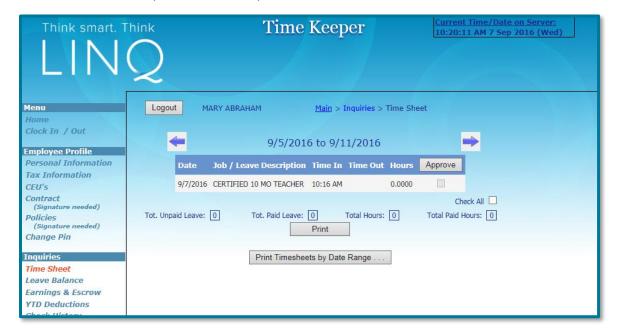

Click on Leave Balance to view real time available leave balances.

**REMINDER:** in LINQ, leave is expressed in HOURS:

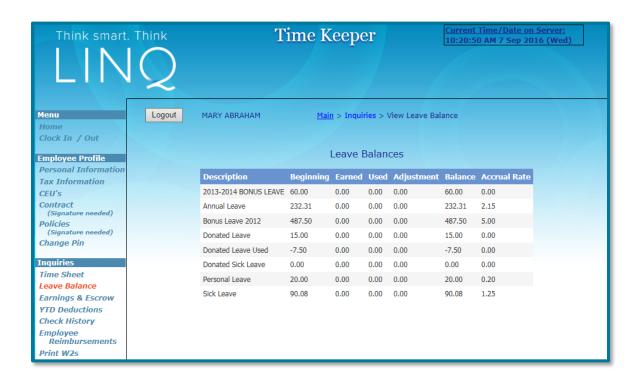

Click on Earnings & Escrow to view real time YTD balances:

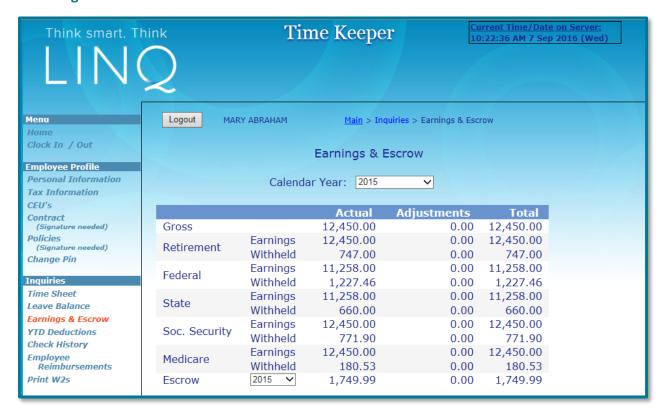

Click on YTD Deductions to view real time YTD balances:

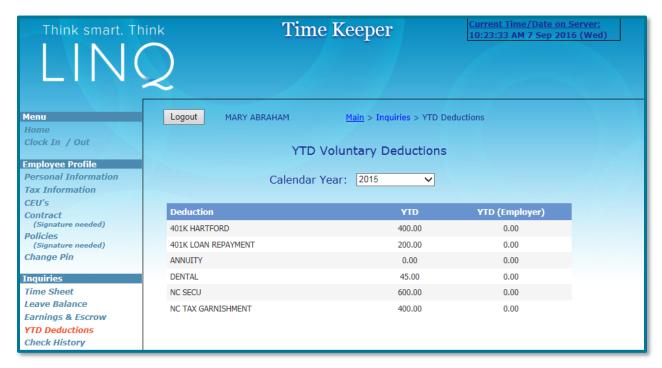

Click on **Check History** to view and print paycheck history and check copies:

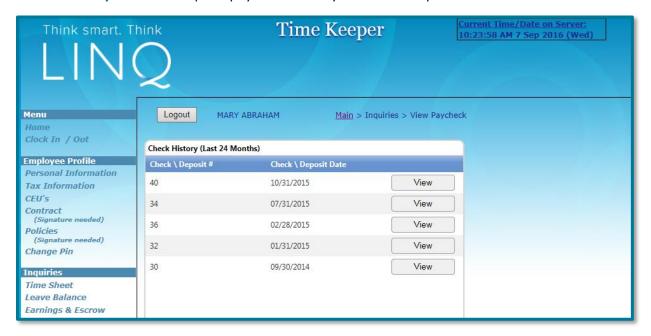

Click on **Employee Reimbursements** to view and print reimbursement history and check copies:

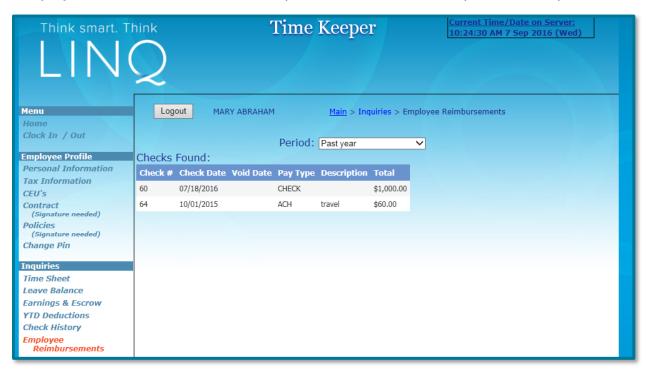

Click on **Requests** to submit requests for timesheet changes, absence requests, tax information changes and personal information updates:

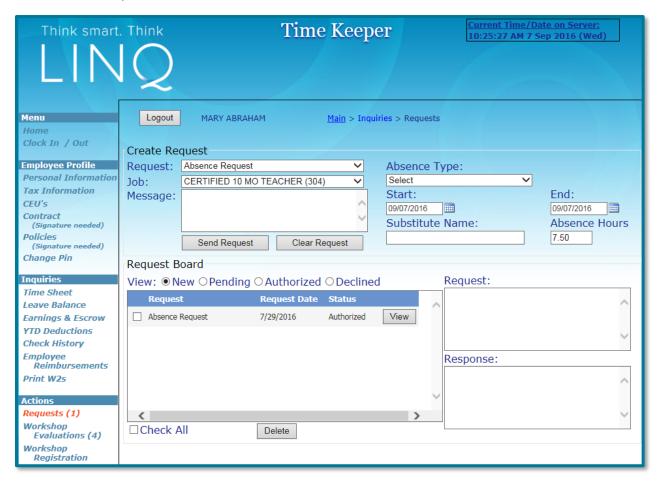

- Select the type of **Request** from the dropdown list.
- Enter a date in the **Date** field or select the date using the calendar.
- If you have multiple jobs, select the correct one from the **Job** dropdown list.
- Enter a message in the **Message** field, if necessary.
- Click Send Request to submit the request.
- Click **Clear Request** to delete the request by clearing the box.

Click on Workshop Evaluations to submit evaluations for workshops created in the HR module.

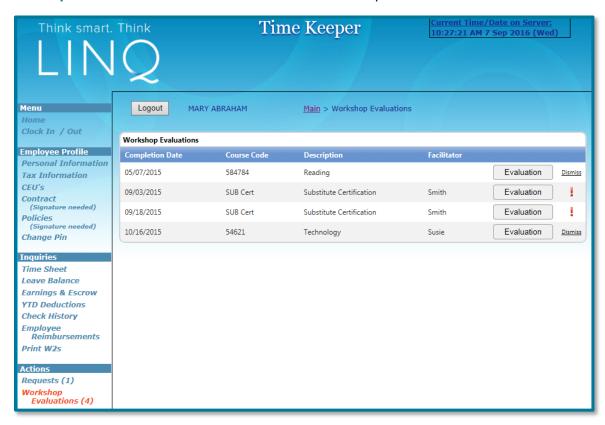

The Evaluation form created in the HR module for each workshop will appear when the Evaluation button is clicked:

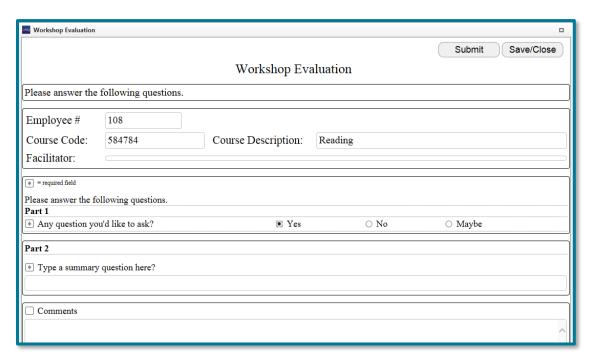

Click on Workshop Registration to register for workshops created in the HR module.

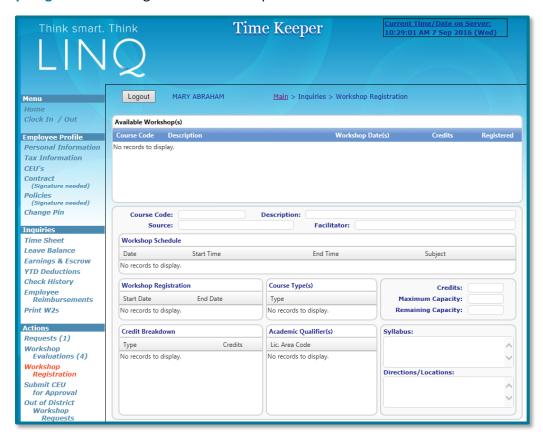

Click on **Submit CEUs for Approval** to submit workshop completion information and requests for CEU approval for workshops created in the HR module.

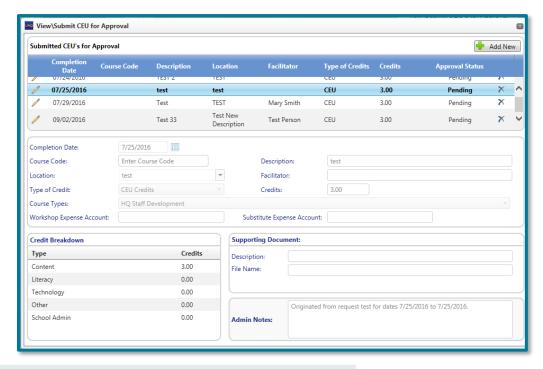

## **Out of District Workshop Requests**

After logging into Time Keeper, select Out of District Workshop Requests from the left side menu.

#### **Adding a New Request**

• Click the Add New button Add New Out of District Workshop Request for Approval form will open.

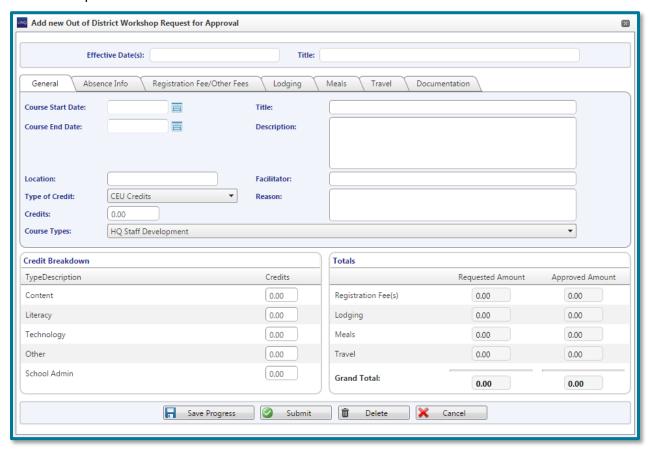

#### **General Tab**

- The form can be saved at any point by clicking the "Save Progress" button.
- Course Start Date, Title, Description, Location or Facilitator, and a total for Credits is required before saving or submitting.
- Enter the Course Start Date, Course End Date, Title of the Workshop and a Description.
- Choose an existing location by clicking on the Search button, or enter a new location.
- Enter the name of the workshop Facilitator.
- Choose the type of Credits from the dropdown menu.
- Enter the number of credits obtained in this workshop.
- Choose the Course Type from the dropdown menu.
- Enter the Reason for the workshop.

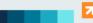

- Complete the Credit Breakdown by entering the number of credits awarded for each Type/Description.
- After saving, the form and each tab in the form can be added to or edited by clicking the pencil icons
  Any field can be edited before the request is submitted.
- Once the Request is submitted and reviewed by Human Resources, the General Information and Credit Breakdown values can no longer be changed.

#### **Absence Info Tab**

- Absences entered here are treated like an *Absence Request*. Payroll will receive the request if approved by Human Resources personnel.
- Click the green plus button to add an absence.

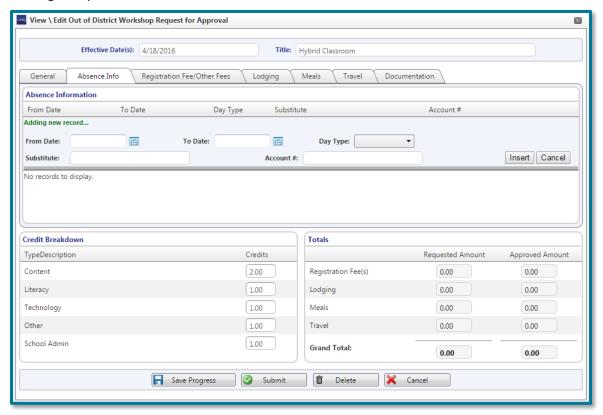

- Fill in the From and To Dates.
- The Day Type, Substitute name, and Account # fields are optional. A list of account codes and substitute names can be accessed by clicking the search icon.

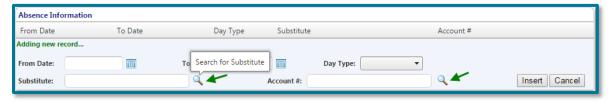

Click Insert to add the absence request.

### **Registration Fee/Other Fees Tab**

Click the green plus button to add fee reimbursement requests.

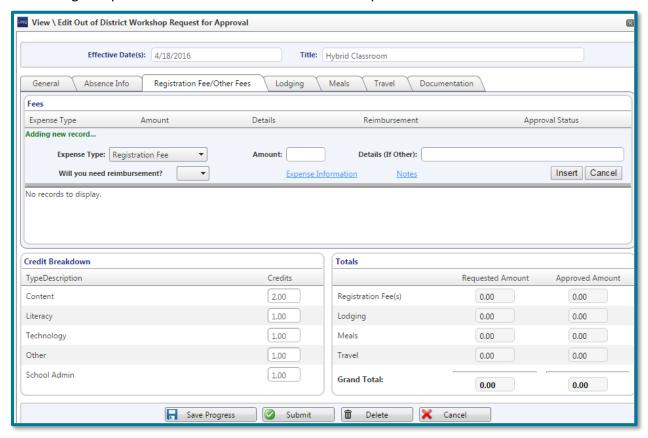

- Enter the Expense Type, the Amount, and Details (if the Expense Type is not a Registration Fee).
- Answering YES to the "Will you need reimbursement?" dropdown will generate an invoice for the employee in Fund Management.
- Answering NO to the "Will you need reimbursement?" dropdown will cause a box to pop up for entering information about the vendor that is owed payment.

NOTE: The Expense Information link will perform the same function.

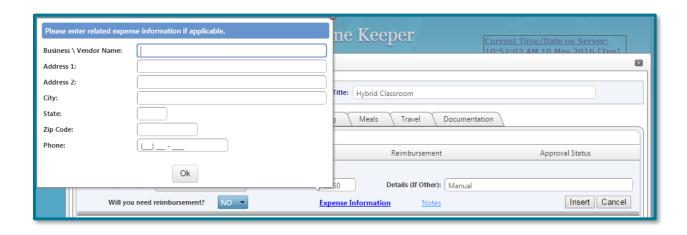

- The employee will type in what information they have for the vendor, but Business\Vendor Name is required. Click 'Ok' when finished.
- Click Insert when the information is complete.

#### **Lodging Tab**

Click the green plus sign to add a new lodging request.

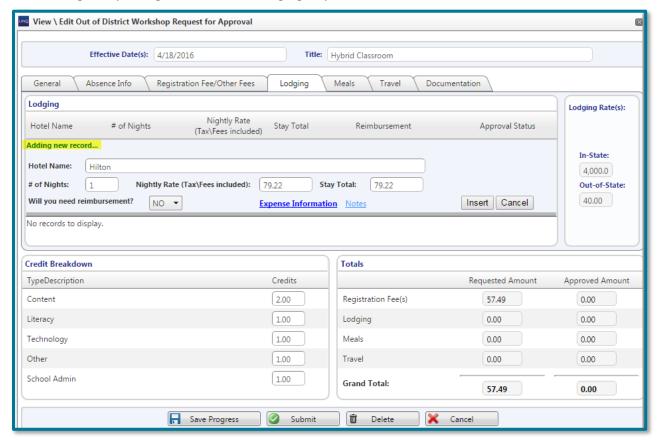

- Enter the Hotel Name, # of Nights, and Nightly Rate.
- Answering YES to the "Will you need reimbursement?" dropdown will generate an invoice for the employee in Fund Management.
- Answering NO to the "Will you need reimbursement?" dropdown will cause a box to pop up for entering information about the vendor that is owed payment.
  - **NOTE**: The Expense Information link will perform the same function.
- The employee will type in what information they have for the vendor, but Business\Vendor Name is required. Click 'Ok' when finished.
- Click Insert when the information is complete.

#### **Meals Tab**

• Rates for Meals are set up in **Human Resources**.

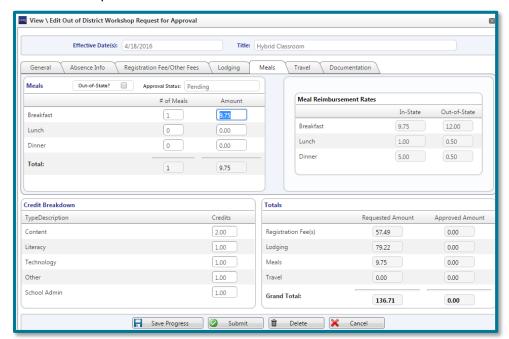

Enter the number of meals for each section. The amount can be changed if desired.

#### **Travel Tab**

• Click the green plus sign to add the request(s).

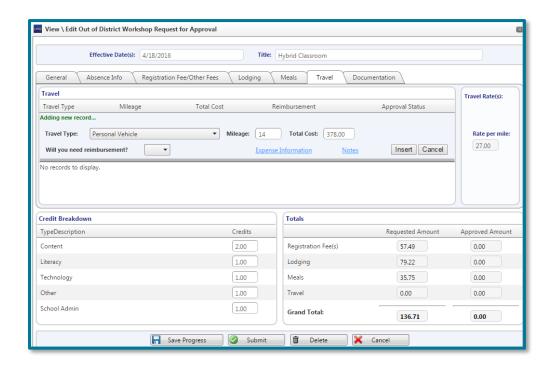

Select a Travel Type.

**Note for Admin**: Travel Type options are entered in **Travel Type Setup** of the CEU's/Workshops menu option in the **Human Resources** module.

• Enter the Mileage.

**Note for Admin:** The Mileage Reimbursement Rate is entered in the Control File of the **Human Resources** module.

- The Total Cost can be modified.
- Click Insert.

The reimbursement requests for fees, Lodging, Meals, and Travel will go to Fund Management after approval from Human Resources personnel. Invoices will be created there for employees and vendors.

#### **Documentation Tab**

Click the green plus button to add documents.

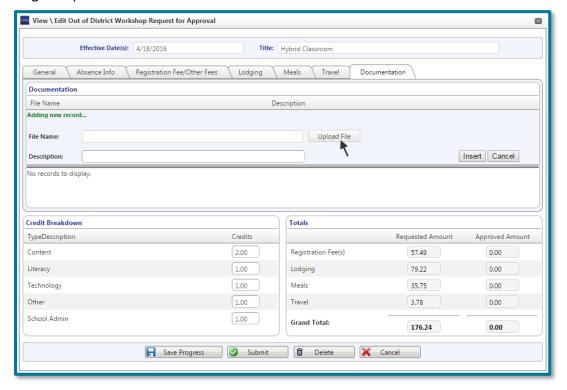

- Click the Upload File button to browse for documents to upload. They can be .jpeg, .jpg, .png, .doc, .docx, .xls, .xlsx, .pdf, .txt, .bmp, .rtf.
- Once the document has uploaded, enter a Description.
- Click the Insert button to add to the Request.

# **Submitting the Request to Human Resources**

After everything has been completed by the employee, they will need to submit their request to HR. Click the Submit button and answer Yes if the request is complete.

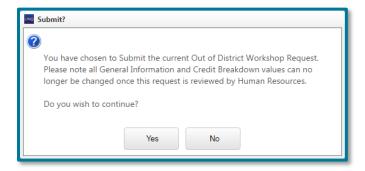

# **Approval Request to Human Resources**

Once Human Resources has approved or denied the request, the Approval Status will show in the TimeKeeper screen.

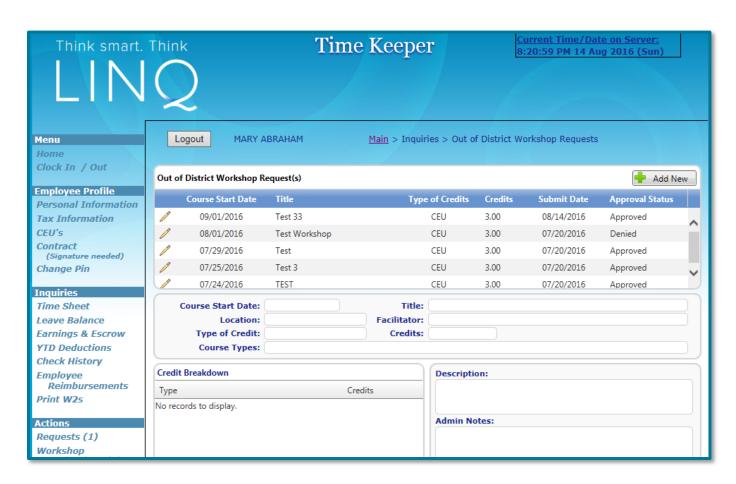

• Notes from the Human Resources department will appear under Admin Notes.

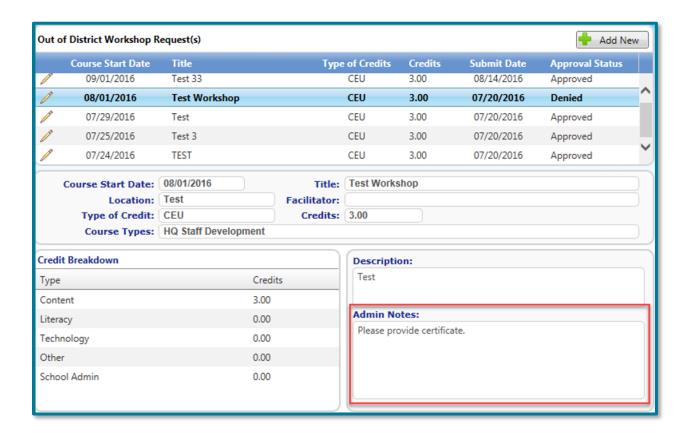

• If the request is denied, reenter with the changes noted by the Human Resources department and submit.